# How to Configure VoiceThread in Blackboard

Use the steps below will enable the VoiceThread tool to appear as an option to use in your Blackboard course. Note: These steps should only be used if the "SPS VoiceThread LTI One" option is missing from your Build Content Menu.

## Step 1

Start by logging into Blackboard and entering the course where you wish to enable VoiceThread.

## Step 2

Navigate to the "Control Panel" on the lower left menu. Select "Customization" and then "Tool Availability."

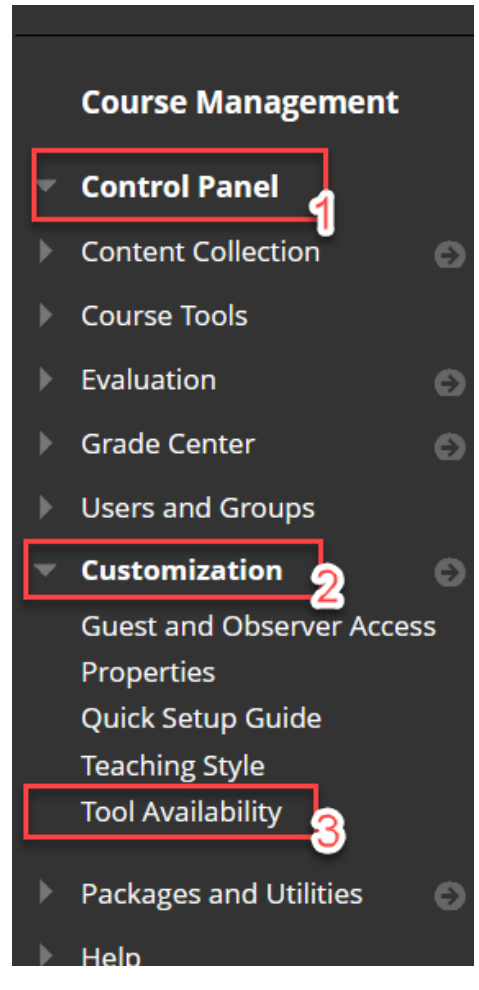

#### Step 3

On the following screen, you will see a long list of tools available in alphabetical order. Scroll down and find "SPS VoiceThread LTIOne." Click the check box farthest to the right of "SPS VoiceThread LTIOne." With this box checked, click submit.

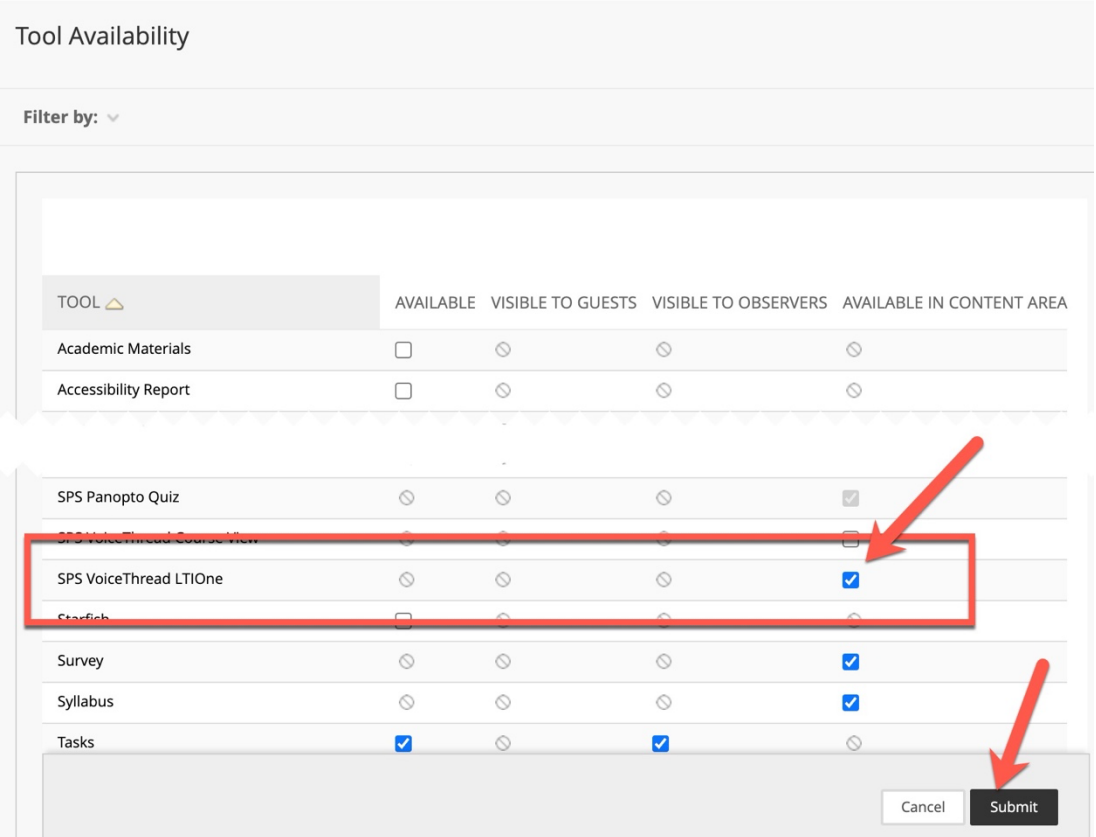

#### Step 4

You should see a message that reads "Success: Tool Settings updated" when this step is complete.

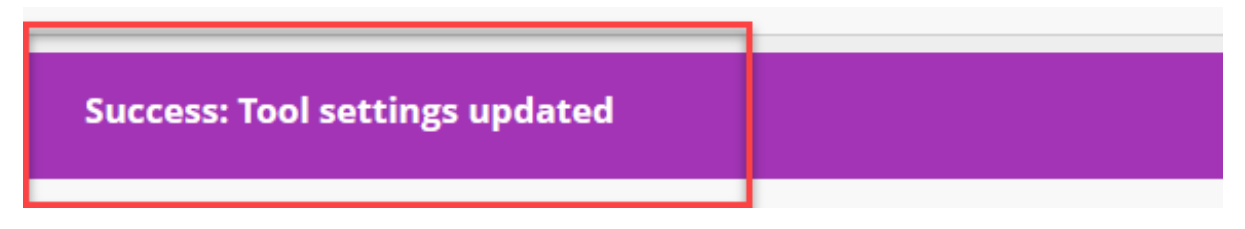

To confirm that VoiceThread has been configured, go to a content page in Blackboard and hover your mouse over the "Build Content" menu. You should see "SPS VoiceThread LTIOne" as an option.

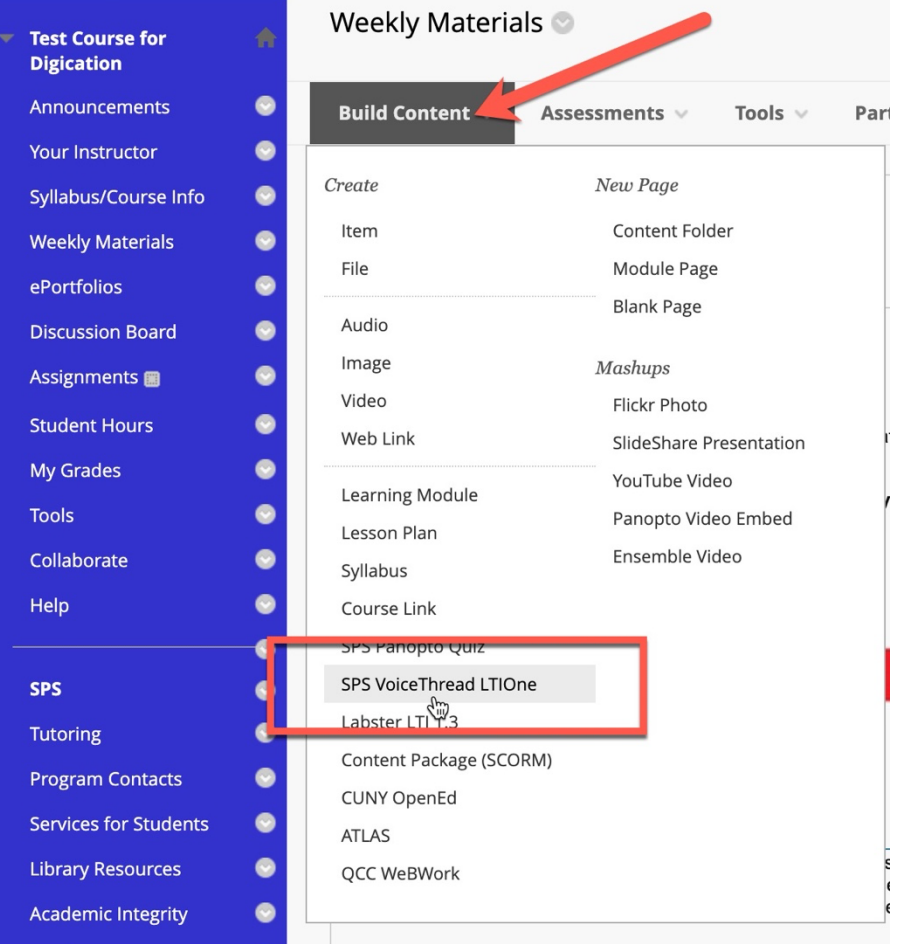

You have successfully configured VoiceThread for your course! Still need a little help? Visit our support site for tutorials and links to resources. Or send us an email at FacultySupport@sps.cuny.edu.